WinCT-AD1687 Ver. 1.00 AD1687 簡易グラフ化ツール(日本語版) Copyright (c) 2012 A&D Company limited

取扱説明書

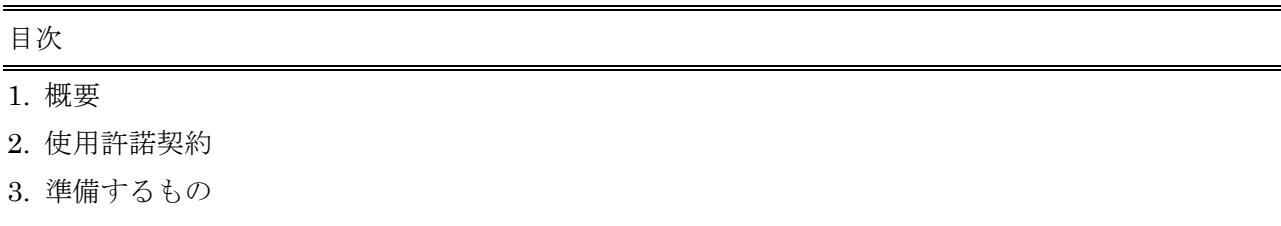

- 4. 通信準備
- 5. グラフ化の手順
- 6. グラフの説明
- 7. 保存
- 8. メインメニューの表示方法

#### 1. 概要

本ソフトウェア「WinCT-AD1687」は、エー・アンド・デイ製計量環境ロガーAD-1687 [ 以下 AD-1687 と省略 ] でロギングしたデータを Excel のマクロ・プログラムにて自動的にグラフ化するものです。

注意

- ・「WinCT-AD1687」の使用の前に、万が一に備えてコンピュータの重要なデータをバックアップして おいてください。
- ・コンピュータや「WinCT-AD1687」以外のソフトウェアについては各メーカにお問い合わせください。

2. 使用許諾契約

- ・「WinCT-AD1687」を弊社に無断で複製することは禁じます。
- ・「WinCT-AD1687」は予告なく使用を変更することがあります。
- ・「WinCT-AD1687」の著作権は、(株)エー・アンド・デイに有ります。
- ・「WinCT-AD1687」は AD-1687 のデータをグラフ化するのに使用します。
- ・「WinCT-AD1687」はグラフ化するコンピュータのハードディスク、またはその他記憶装置に限りイ ンストールして使用できます。
- ・(株)エー・アンド・デイは「WinCT-AD1687」またはこの「Readme」の欠陥により発生する直接、 間接、特別または必然的な損害について、仮に当該損害が発生する可能性があると告知された場合で も、一切の責任を負いません。また、第三者からなされる権利の主張に対する責任も負いません。同 時にソフトウェアやデータの損失の責任を一切負いません。

Microsoft、Windows、Excel は米国およびその他の国における米国 Microsoft Corporation の登録商標 または商標です。

2012 年 4 月 6 日

(株)エー・アンド・デイ

3. 準備するもの

#### 3.1 AD-1687

付属のパソコン接続用 USB ケーブル mini-B タイプを用意してください。

3.2 コンピュータ

Microsoft Excel 2000/2002/2003/2007/2010 のいずれかが問題なく動作するコンピュータ 上記 Excel は別途用意してください。

### 4. 通信準備

- 手順 1 AD-1687 に付属されているパソコン接続用 USB ケーブルでコンピュータと AD1687 を接続し てください。
- 手順 2 AD-1687 の画面が USB 設定画面に切り変わりますので、 「CSV FILE」を選択して ENTER キーを押してください。 コンピュータには USB メモリ同様、リムーバブルディスク として認識されます。

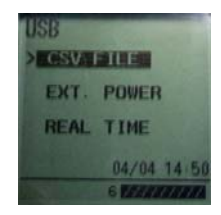

Fig.1

## 5. グラフ化の手順

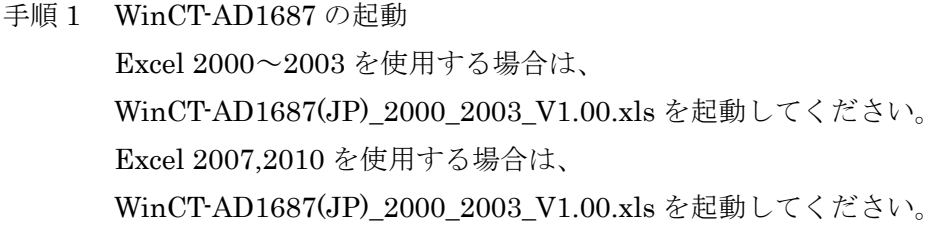

手順 2-a マクロの有効化 (Excel 2000 の場合) Fig.2 のようなウィンドウが出た場合、 「マクロを有効にする」をクリックしてください。

| <b>Microsoft Excel</b>                                                                                                   |       |
|----------------------------------------------------------------------------------------------------|-------|
| ¥¥Adj-dv01-sv2¥12課¥12-002 共用フォルダ¥ソフトウェア<br>¥WinCT-AD1687¥Excel 2000用¥WinCT-AD1687(JP) 2000 2003 V1.00xls<br>はマクロを含んでいます。 |       |
| マクロにはウィルスが含まれている可能性があります。マクロを無効にすると安全で<br>すが、マクロが適正な場合、機能が使えなくなります。<br>マクロを無効にする(D)<br>マクロを有効にする(E)                      | 詳細(M) |

Fig.2

### 手順 2-b マクロの有効化 (Excel 2007 の場合)

 Fig.3 のような表示が出た場合、「オプション」をクリックしてください。 Fig.4 のウィンドウが出ますので、「OK」をクリックしてください。

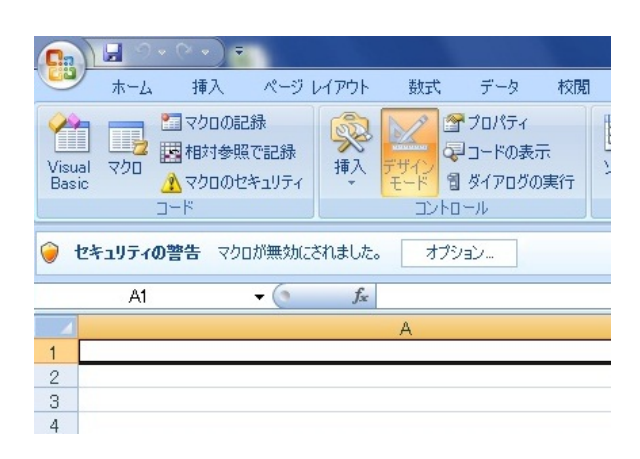

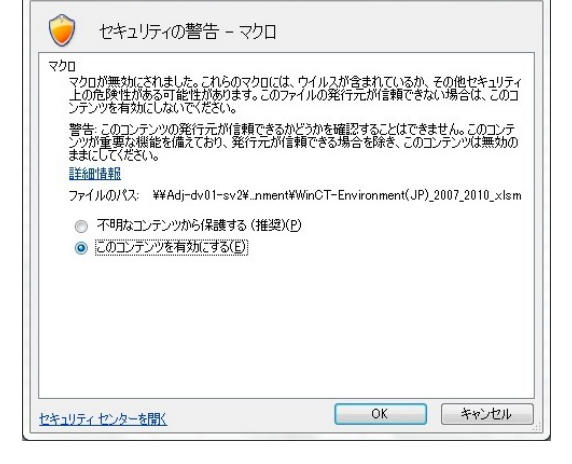

 $\sqrt{2}$ 

Microsoft Office セキュリティ オプション

Fig.3 Fig.4

手順 2-c マクロの有効化 (Excel 2010 の場合) Fig.5 のようなウィンドウが出た場合、 「コンテンツの有効化」をクリック してください。

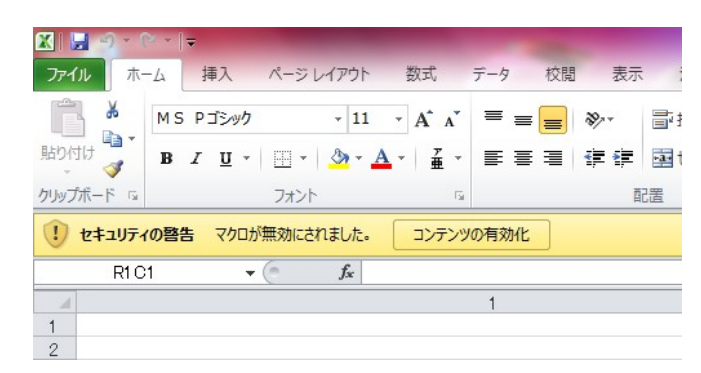

Fig.5

手順 3 メインメニュー表示

Fig.3 のようなメインメニューが表示されます。

※メインメニューが表示されない場合、「8. メインメニュー の表示方法」を実行してください。

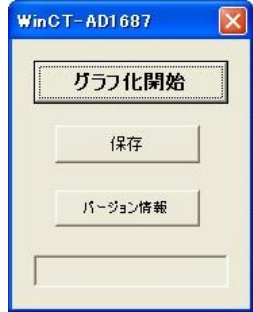

Fig.6

手順4 グラフ化

メインメニューの「グラフ化開始」をクリックしてください。

手順 5 グラフ化する csv ファイルを選択 グラフ化する csv ファイルを選択して 「開く」をクリックしてください。 リムーバブルディスク(AD-1687) から直接選択することが可能です。 また、予め AD-1687 の csv ファイル を任意の記憶装置に保存したものを 選択することも可能です。

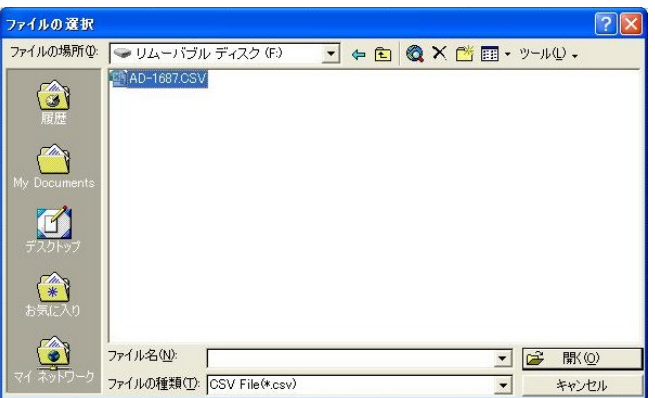

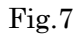

手順 6 ワークシート初期化

 Fig.5 のようなウィンドウは出ますので「OK」をクリック してください。

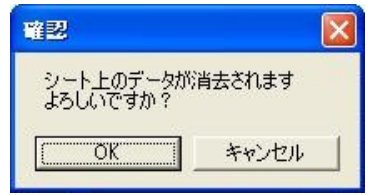

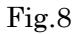

手順 7 グラフ化完了

グラフ化には 30 秒~数分かかります。 グラフ化処理はコンピュータの性能や、データ量によって変わります。 グラフ化が終了すると Fig.6 のようなウィンドウが 出ますので、「OK」をクリックしてください。

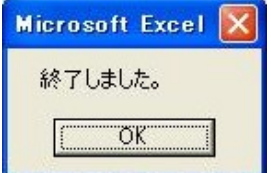

Fig.9

6. グラフ

6.1 作成されるグラフの説明

グラフ 1

- ・温度(赤色、左軸)
- ・湿度(緑色、左軸)
- ・気圧(青色、右軸)
- ・横軸は日付・時刻です
- ・左上にそれぞれの最大・最小を 表示します。

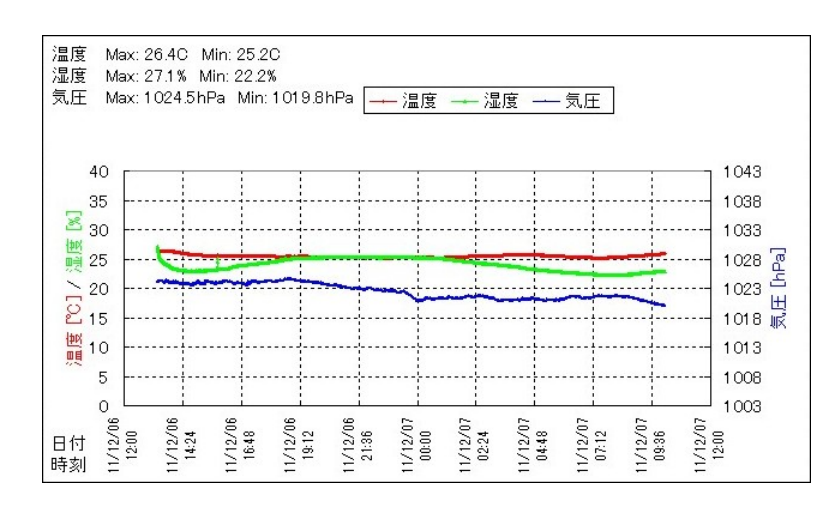

Fig.10

# グラフ 2

- ・温度(赤色、左軸)
- ・湿度(緑色、左軸)
- ・振動(灰色、右軸)
- ・横軸は日付・時刻です
- ・左上にそれぞれの最大・最小を 表示します。

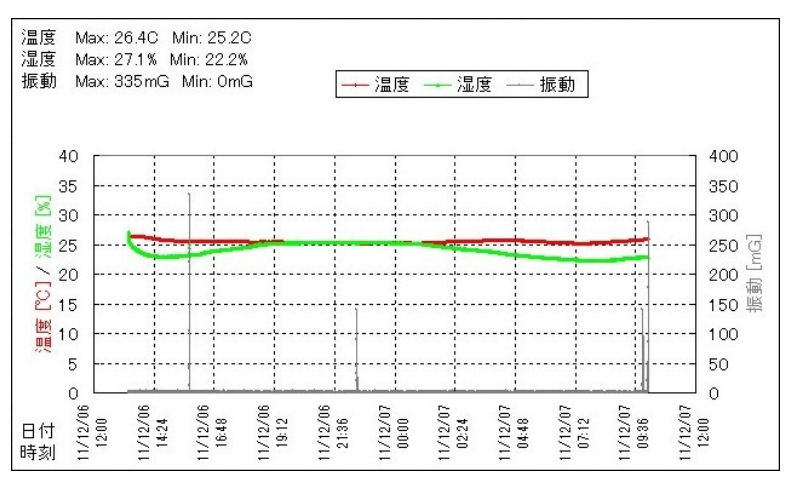

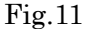

グラフ 3 ※計量値のデータがあるときのみ表示します。

- ・温度(赤色、左軸)
- ・湿度(緑色、左軸)
- ・計量値(黒色、右軸)
- ・横軸は日付・時刻です
- ・左上にそれぞれの最大・最小を 表示します。

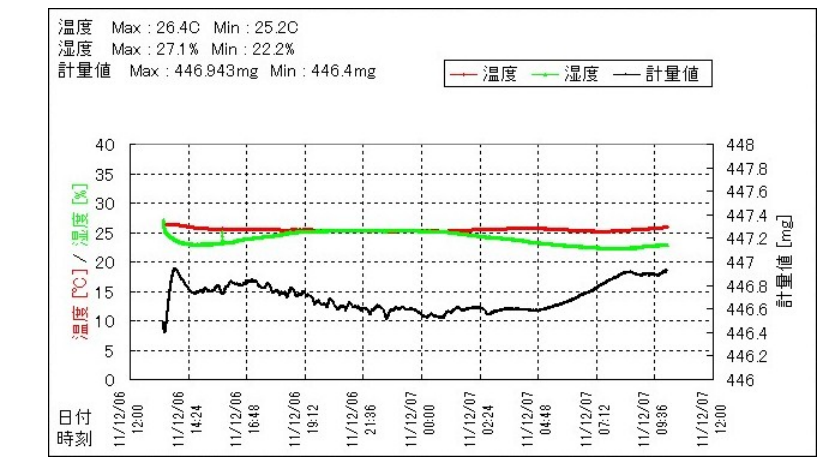

Fig.12

6.2 グラフの軸の調整方法

- 手順 1 変更する軸の数値をダブルクリックしてください。 「軸の書式設定」ウィンドウが出ます。
- 手順2 「目盛」タグをクリックしてください。 最小値、最大値、目盛間隔に任意の値を 入力して「OK」をクリックしてください。

時間軸(横軸)を変更する場合は、Fig.10 のように"年/月/日 時間:分"を入力してく ださい。 ※ はスペースです。

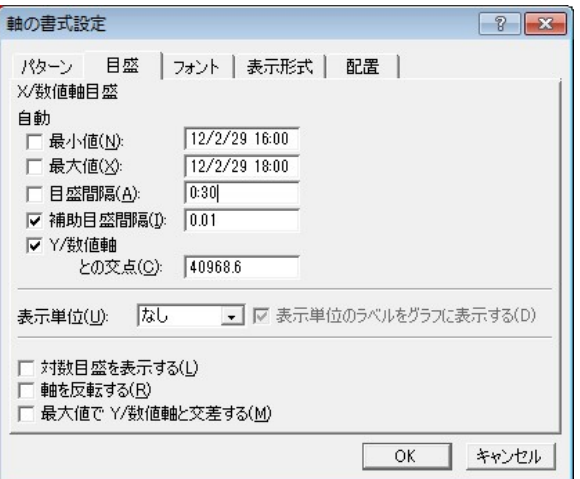

Fig.13

#### 7. 保存

- 手順 1 メインメニューの「保存」をクリックしてください。 ※メインメニューが表示されていない場合は、「8. メインメニューの表示方法」を実行してください。
- 手順 2 保存先の決定 保存を指定して、ファイル名を入力 して「保存」をクリックしてください。

※保存したデータにはマクロ・プログ ラムは含まれません。

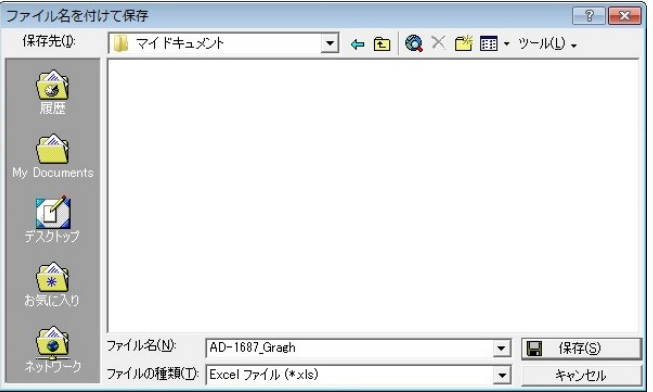

Fig.14

8.a メインメニューの表示方法(Excel 2000 の場合)

手順1 マクロを表示

EXCEL のメニューで[ツール] → [マクロ] → [マクロ]の順でクリックしてください。

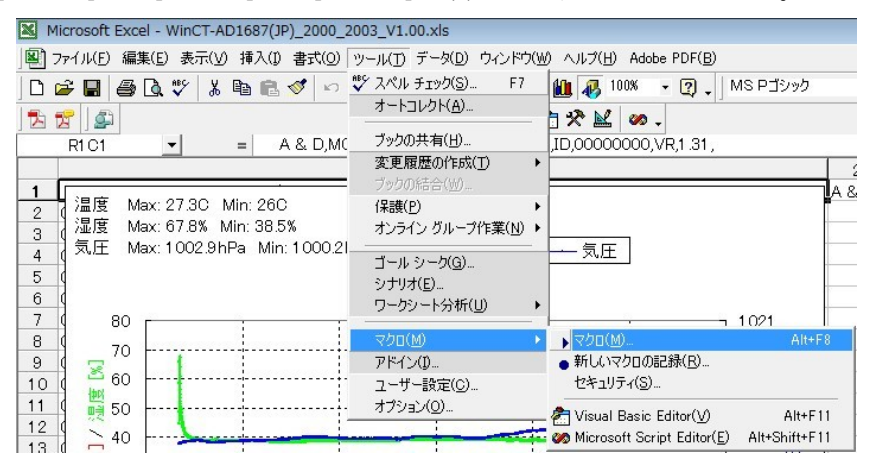

Fig.15

手順 2 マクロの実行 「Analysis」を選択して「実行」を

クリックしてください。

メインメニューが表示されます。

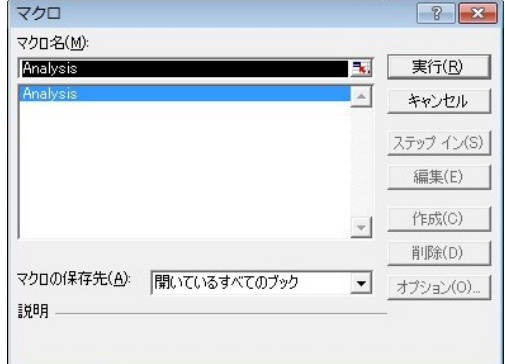

Fig.16

8.b メインメニューの表示方法(Excel 2007 の場合)

手順1 マクロのショートカットキーを表示 Excel のメニューにマクロが表示されていない場合、左上の Office マーク上で右クリック し、「クイックアクセスツールバーのカスタマイズ」をクリックしてください。

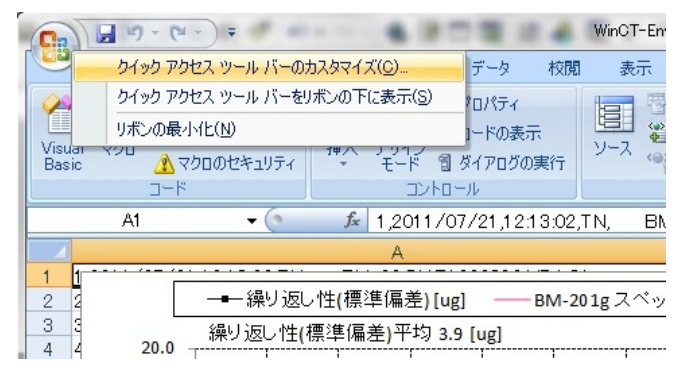

手順 2 「基本設定」を選択し、 「[開発]タブをリボンに表示する」 にチェックを入れて「OK」を クリックしてください。

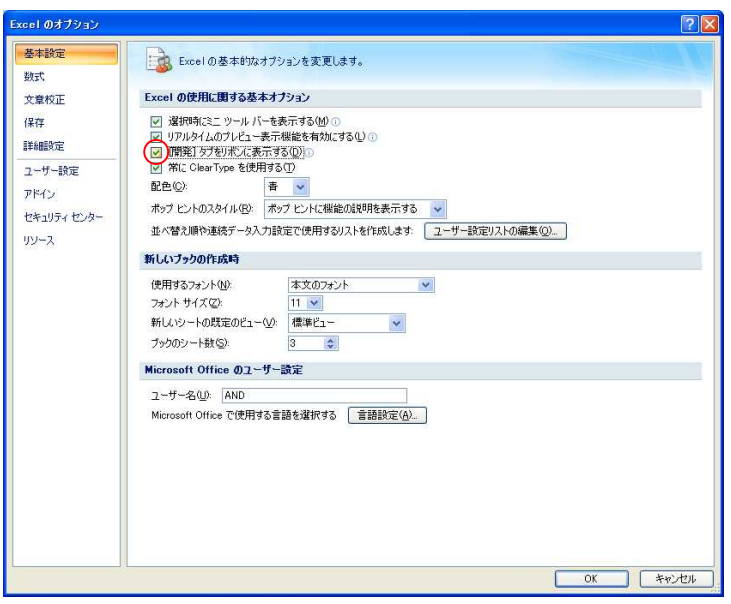

Fig.18

- 手順 3 Excel のメニュータブの[開発] → [マクロ]の順にクリックしてください。
- 手順 4 マクロの実行 「Analysis」を選択して「実行」をクリック してください。 メインメニューが表示されます。

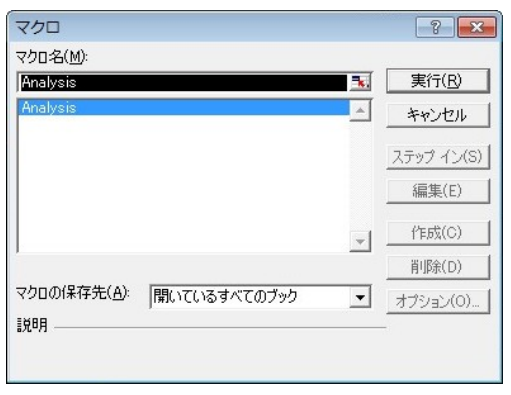

Fig.19

8.c メインメニューの表示方法(Excel 2010 の場合)

手順 1 マクロのショートカットキーを表示 Excel のメニューにマクロが表示されていない場合、メニュータブ上で右クリックし、 「クイックアクセスツールバーのカスタマイズ」をクリックしてください。

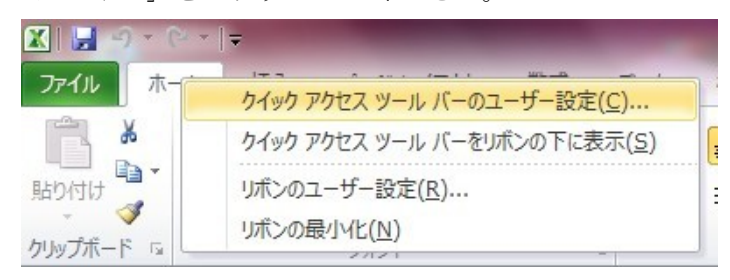

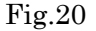

手順 2 「リボンのユーザー設定」を選択し、右側のメインタブ内にある[開発]にチェックして「OK」 をクリックしてください。

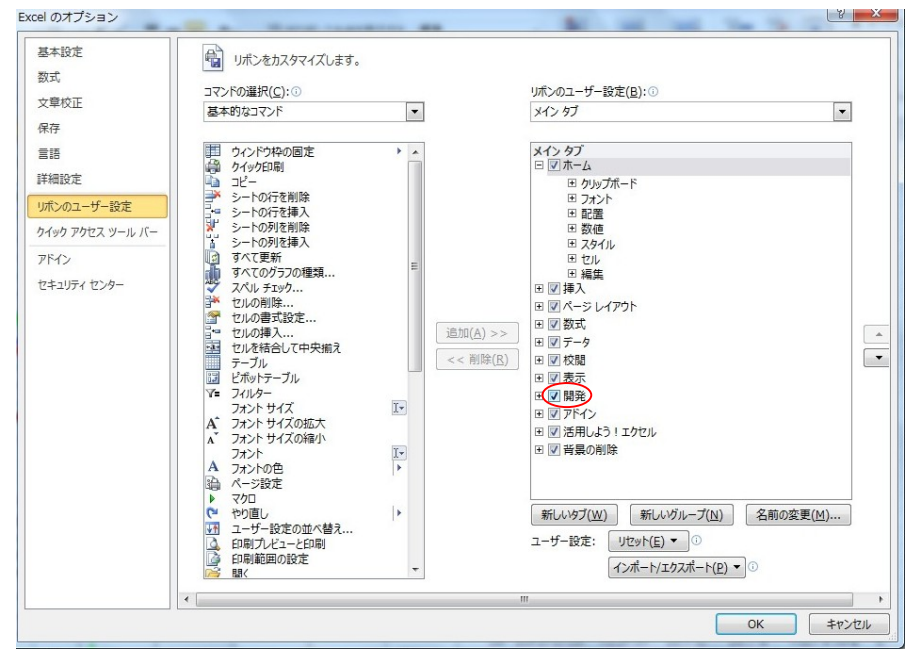

Fig.20

- 手順 3 Excel のメニュータブの[開発] → [マクロ]の順にクリックしてください。
- 手順 4 マクロの実行

「Analysis」を選択して「実行」をクリック してください。 メインメニューが表示されます。

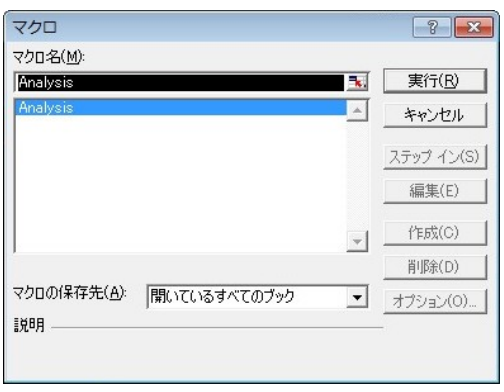

Fig.21